# **ロイロノート・スクール利用開始手順書**

# **まずは「ロイロノート・スクール」をダウンロード → ログインしよう**

学校から配付された「ロイロノート・スクール アカウント」の用紙を用意してください。 用紙にあるQRコードを読みこむか、次のURLにアクセスしてロイロノート・スクールのアプリを 日本人 ダウンロードしてください。https://n.loilo.tv ロイロノート・スクール アカウント 1 保護者が児童生徒のアカウントでログイン ロイロノート・スクールをご利用いただき誠にありがとうございます。 ▓ アプリは右のQRコードからインストールできます。 保護者は、児童生徒のアカウントでロイロ アプリを起動後、以下のアカウン してください。 ノート・スクールにログインします。 ,,,,,,,,,,,,,,,,,,,, QRコード又は上記URLから、 -0000 学校ID アプリをダウンロードしてログ ユーザーID <0001 バスワード hana05saki インするか、 できない場合は、 Webブラウザ版 (https://loilonote.app)から ログインする。 $\mathbb{R}$ ロイロノートでログイン **個人のアカウントで す。自分のものでログ** G Googleでログイン **インします。他の人に パスワード等を絶対に 教えないでください。** ÷ Microsoftでログイン 学校から配付された ・学校ID ・ユーザーID ・パスワード 学校 を入力 ★初回ログイン時にパスワ ード変更を要求されま エーザーの す。変更することをおす すめします。 パスワード

**学習動画の入っている項目から**

### 2 学習動画の入った項目(※ここでは「利用開始テスト」)を選択する。

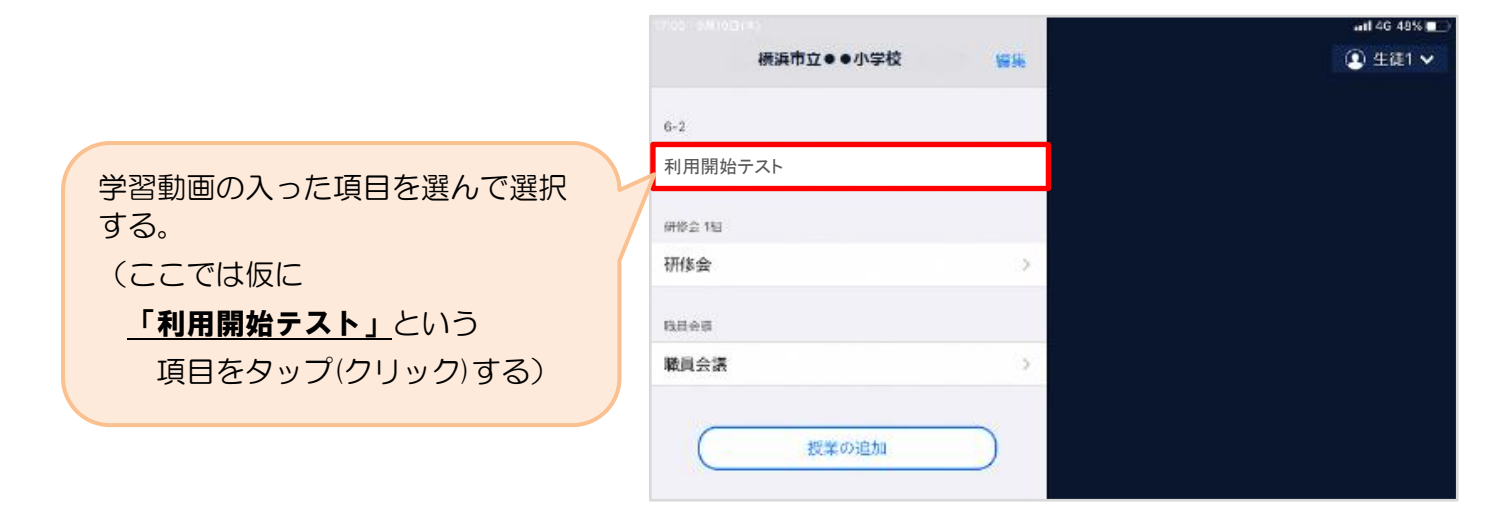

3 「利用開始テスト」の中にある学習動画を開くために

#### 「ノートを新規作成」を選択する

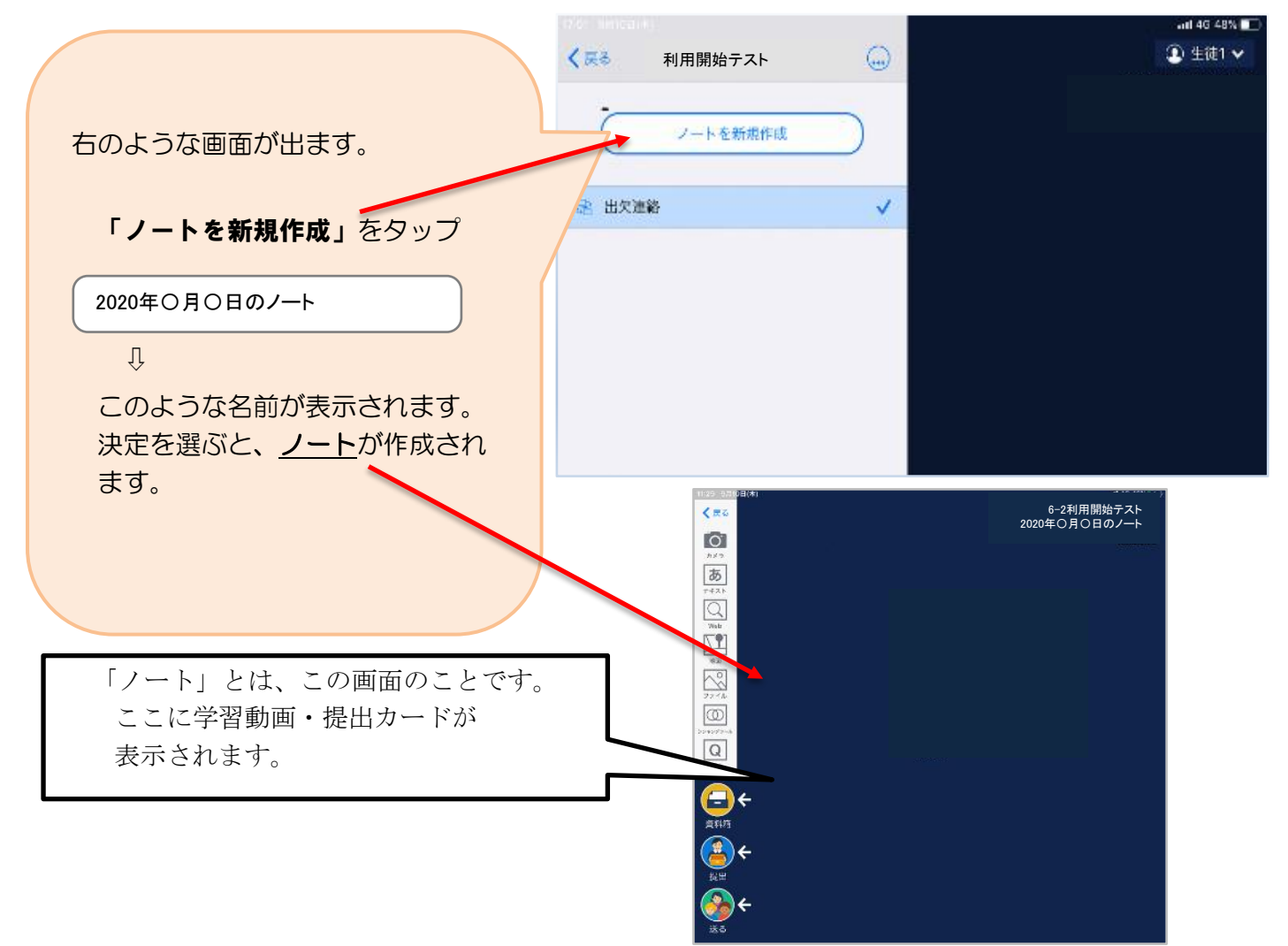

## **学校から送られてきた学習動画や提出カードを資料箱から取り出して確認する。**

4 学校から送られた学習動画と提出カードを資料箱から取り出して確認する。

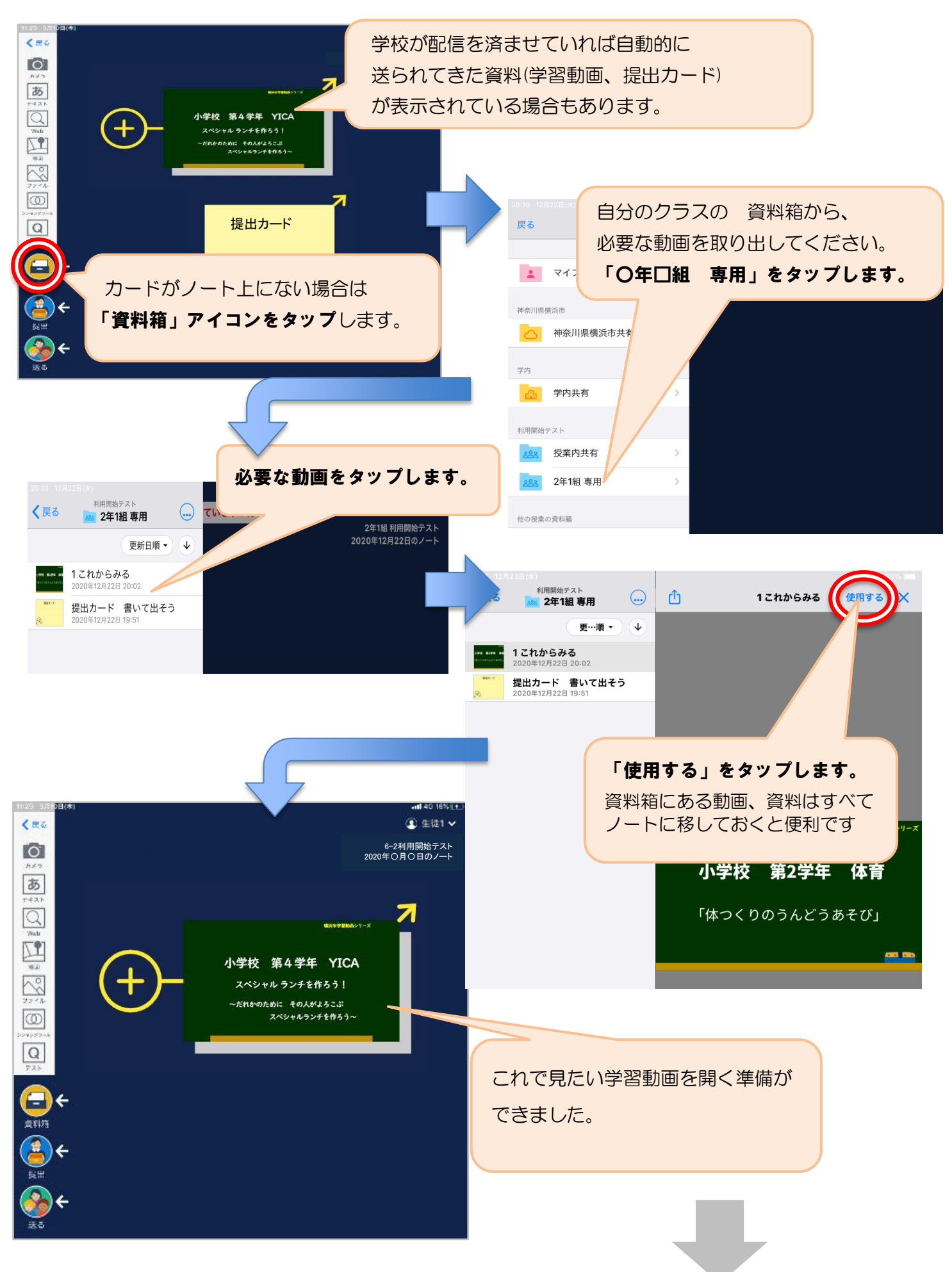

保護者用3

### **学習動画を見よう(確認しよう)** 5 ノート上の学習動画をタップして拡大表示 → 再生  $\begin{pmatrix} \begin{smallmatrix} \textbf{1} & \textbf{0} & \textbf{0} \end{smallmatrix} \end{pmatrix} \begin{pmatrix} \begin{smallmatrix} \textbf{2} \end{smallmatrix} \end{pmatrix} \begin{pmatrix} \begin{smallmatrix} \textbf{3} \end{smallmatrix} \end{pmatrix} \begin{pmatrix} \begin{smallmatrix} \textbf{3} \end{smallmatrix} \end{pmatrix} \begin{pmatrix} \begin{smallmatrix} \textbf{3} \end{smallmatrix} \end{pmatrix} \begin{pmatrix} \begin{smallmatrix} \textbf{3} \end{smallmatrix} \end{pmatrix} \begin{pmatrix} \begin{smallmatrix} \textbf{3} \end{smallmatrix} \end$  $\bigodot$   $\bigodot$  で再生します。 小学校 第4学年 YICA 下の中から好きなシーンを選んで再生 スペシャル ランチを作ろう! することもできます。 ~だれかのために その人がよろこぶ ノートの画面に戻るときは、 スペシャルランチを作ろう~  $00-00$ を押して戻ります。  $\left(\rightarrow\right)$   $\left(\begin{matrix}5\end{matrix}\right)$   $\left(\begin{matrix}x_{1,0}\end{matrix}\right)$ **THE STATE OF STATE OF STATE OF STATE OF STATE**

### **「提出カード」を提出しよう**

l,

6 ノート上の「提出カード」を選んで拡大→「見ました」コメントと名前を記入 ノート上に提出カードがない場合は、4と同様に「資料箱」から「提出カード」を ノートに取り出します。

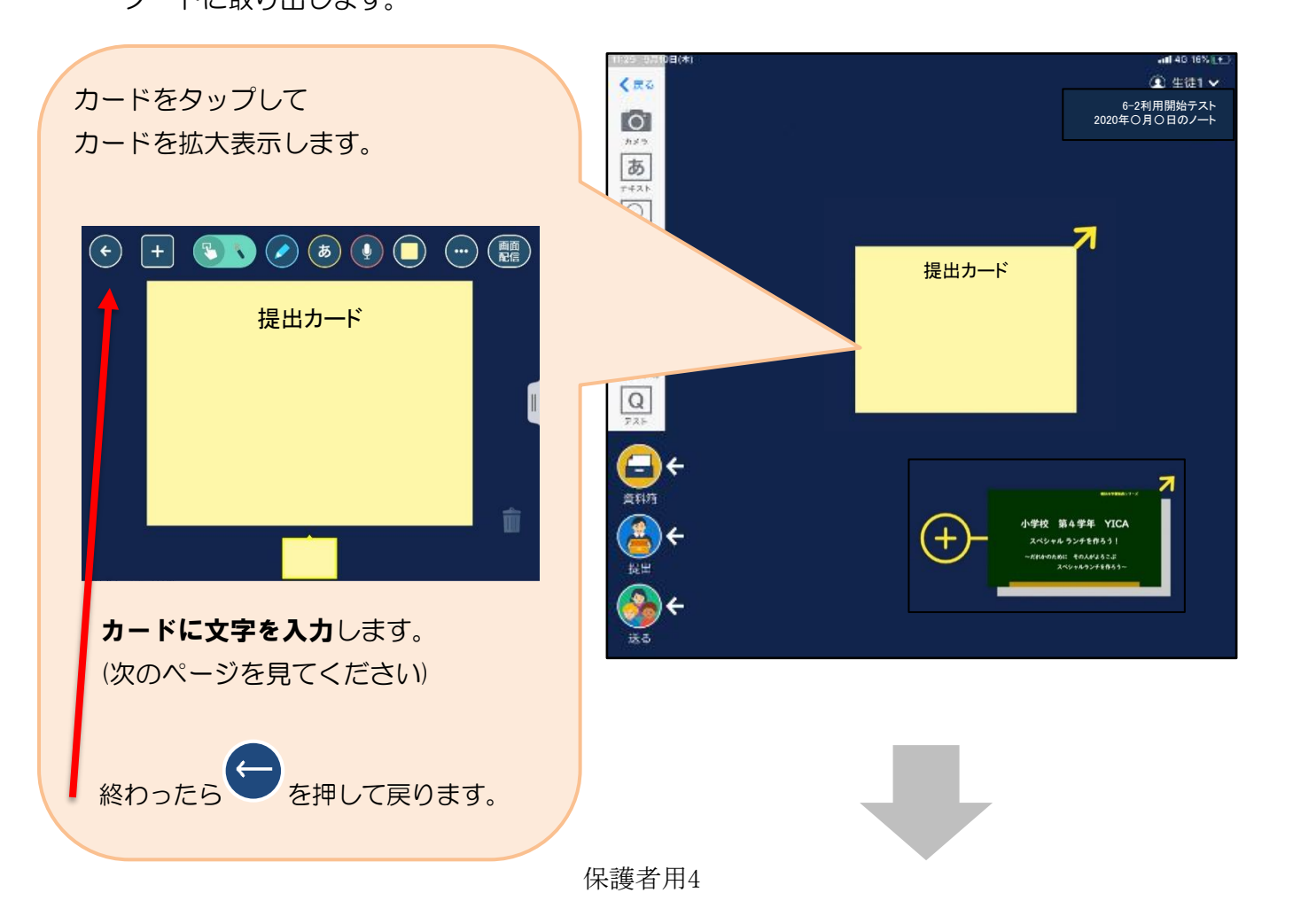

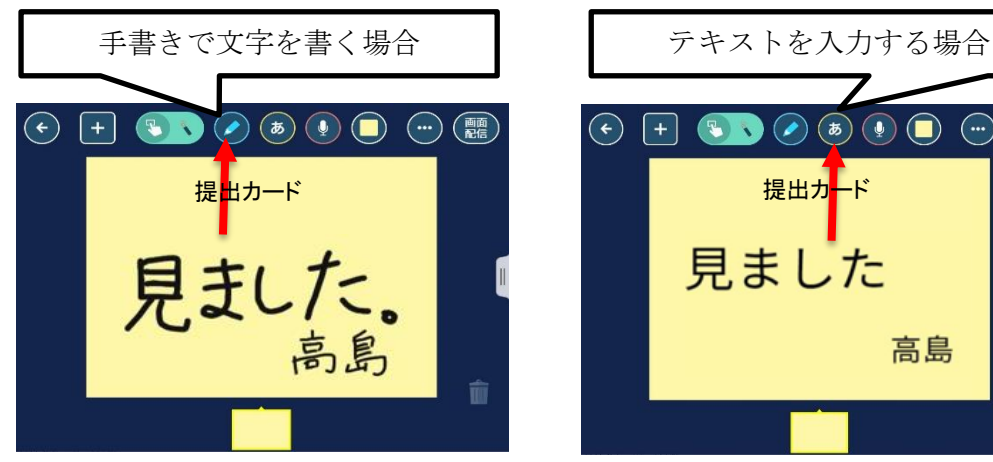

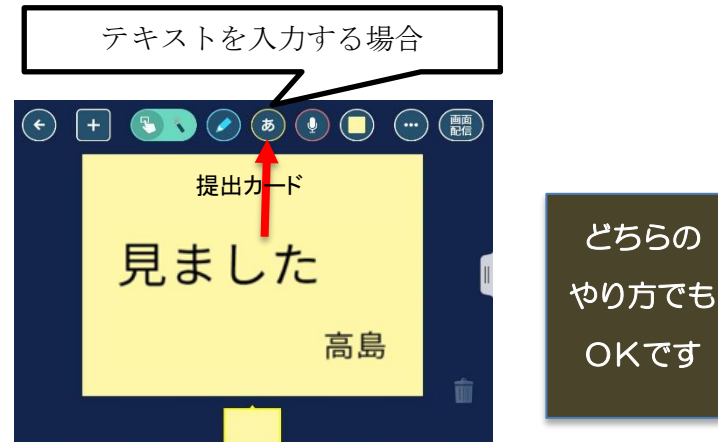

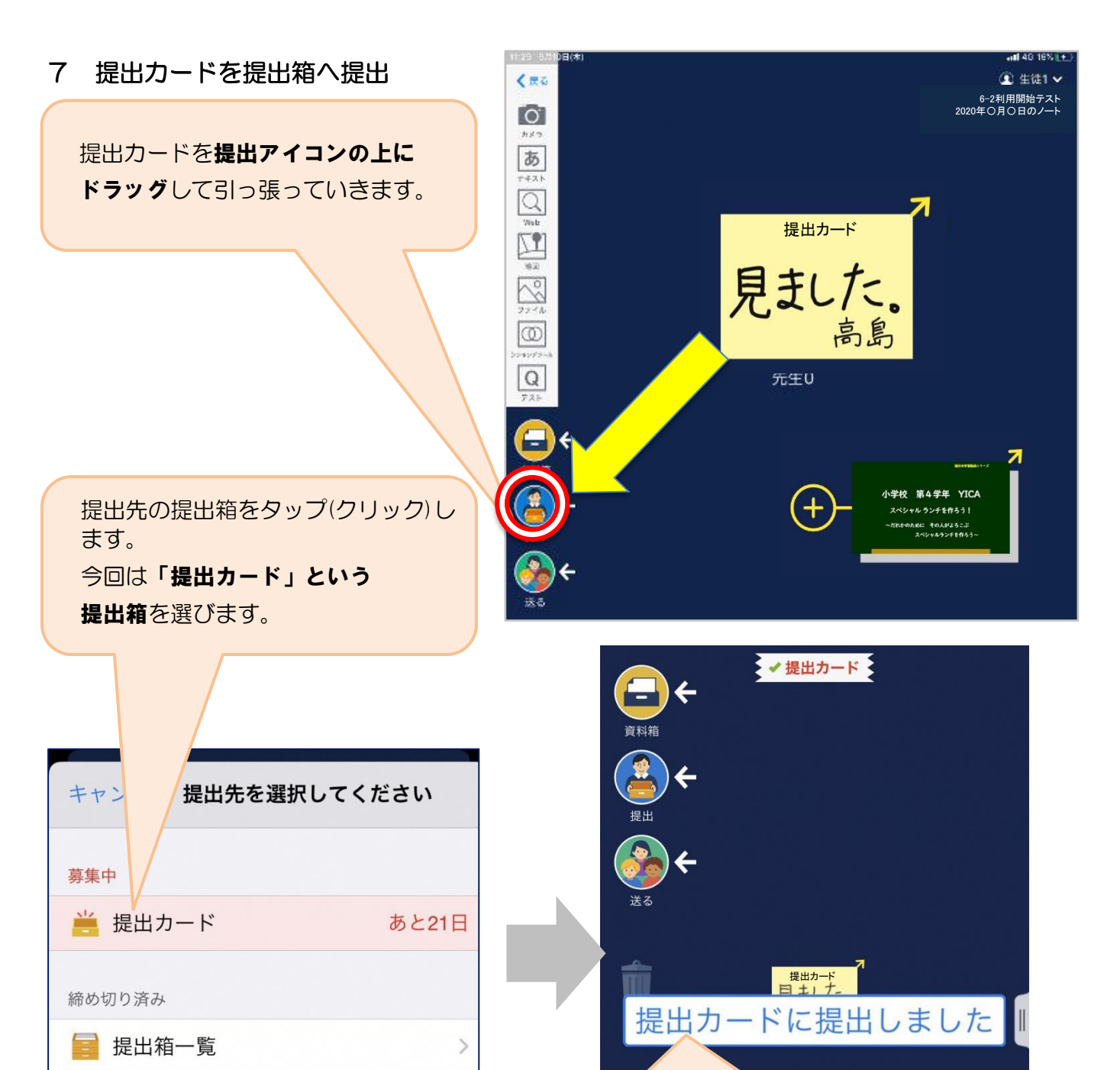

これで提出完了です!ご協力ありがとうござい ました。

(この文字は一回出てからすぐ消えます。)